## 地図を作る

- 1. 図形描画機能を使う 表示⇒ツールバー⇒図形描画を選択
- 2. 描画キャンバスの ON と OFF 描画キャンバスが邪魔のときは OFF できる ツール⇒オプション⇒オートシェイプの挿入時、 自動的に新しい描画キャンバスを作成する
- 3. 直線、四角ツールを使って地図を描く
- 4. 図形の中の文字入力 図形の上で右クリック⇒テキストの追加 図形の外のときはテキストボックスを使用 6. 塗りつぶしの色を選択
- 7. 全てのオブジェクトを選択してグループ化
- 8. 3D スタイルの地図
- 9. 図の挿入とオートシェイプ

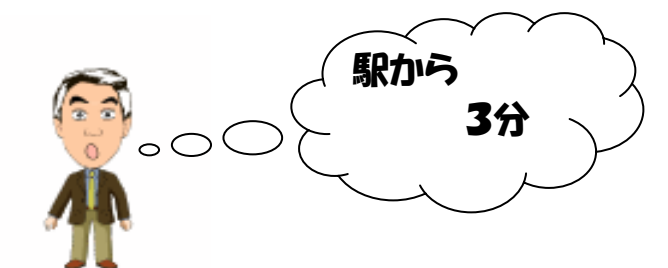

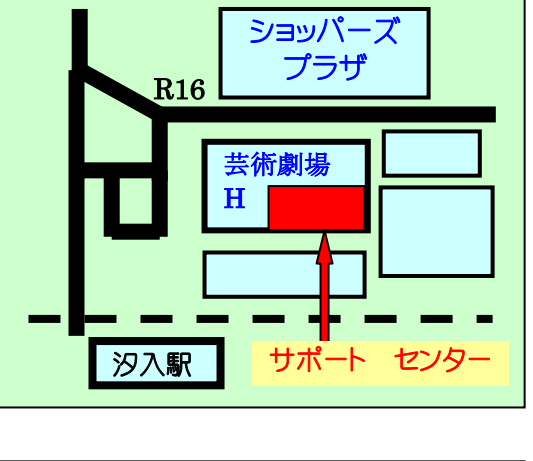

京急汐入駅前の地図

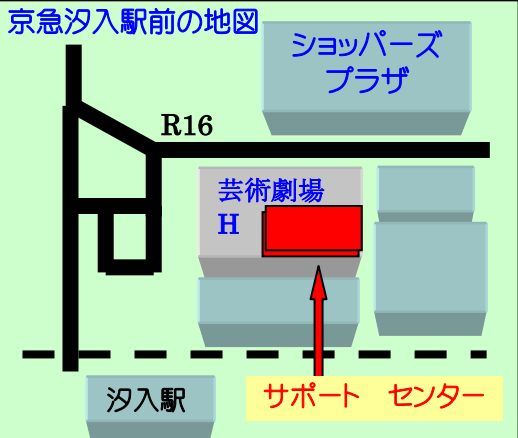

10. その他のオートシェイプ

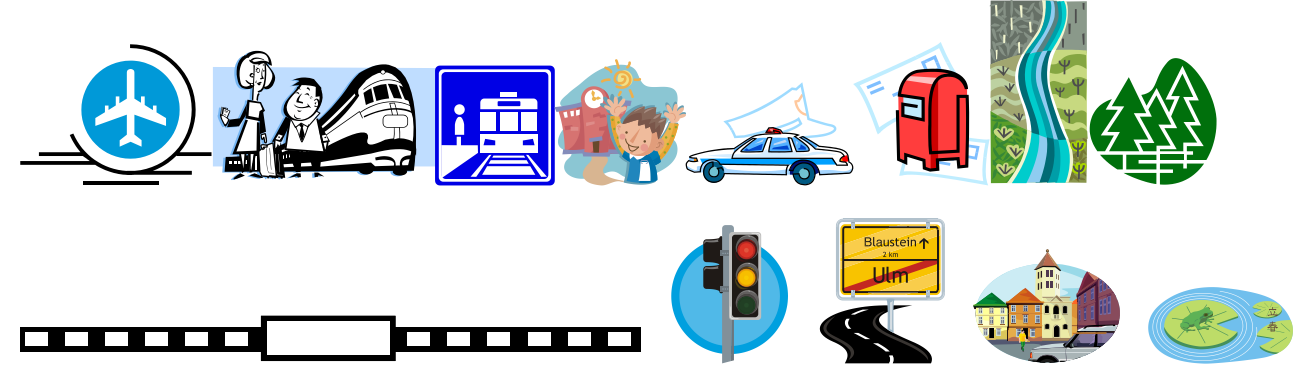